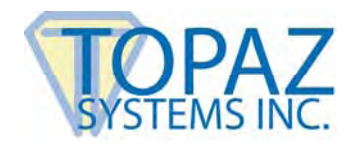

#### **Topaz Systems, Inc. SigSock HID USB Thin Client System**

Topaz Systems, Inc. www.topazsystems.com 650 Cochran Street, Unit 6 tech support: 805 520-8286 Simi Valley, CA, 93065 support@topazsystems.com ©1995-2008, all rights reserved, US patent 6,307,955, and pending

## **NOTE: This document refers to the 'WIN' directory. For Windows 98, ME, XP, 2003 or Vista, this is the 'Windows' folder. For 2000, this is the 'WINNT' folder.**

The SigSock system allows a Topaz HID USB ("HSB") signature pad to be used in a thin client environment (Terminal Server 2003 RDP session or Citrix session) by utilizing a socket to pass the data from the client machine to the waiting SigPlus-based application on the server. This SigSock version requires that the client machine is a Windows fat client (running a full version of Windows such as 2000, XP, or equivalent). Thin client terminals (such as Wyse terminals) running XPe or "thin" operating systems are not covered in the document and version of SigSock.

### **What files are installed by SigSock, and where are they located?**

You must start by installing the SigSock system to the server from this location: http://www.topazsystems.com/Software/sigsockinstall.exe

This installs Topaz's standard SigPlus ActiveX SDK (version 3.89), along with a specialized SigPlus.ini file, and SigSock.exe client, which must run on the client machine. During install, please make sure to choose the signature pad model you will be using from the list.

When finished, you will find the SigSock.exe file in the WIN\SigPlus\Tools\SigSock folder on the server. This SigSock.exe file must be copied over to each local client machine that is to use the Topaz HSB signature pad.

Next, copy the WIN\SigPlus.ini file to each signature pad user's profile Windows directory on the server. The location of the user profile Windows folder is as follows:

Documents and Settings\%login\_name%\Windows

Without this file in the appropriate location, the signature pad parameters will not be available to the user when they log in, and SigSock (nor the signature application) will work.

### **How do I use the SigSock.exe?**

SigSock.exe must be run on the client machine before the signature pad can be utilized in a server-based signature application. Copy SigSock.exe to whatever location on the client you prefer; it does not matter, as long as you can run SigSock.exe with command line parameters. SigSock must be called and provided with several command line arguments in order to function properly, named and defined as follows:

#### **hostname clientname tablettype**

hostname:

The FQDN (fully-qualified domain name) of the server, as in *myhost.example.com* 

clientname:

This name can be set as you prefer. It must, however, match the TabletPortPath parameter in the SigPlus.ini file (see "How is the SigPlus.ini file to be configured" below). By default, the sigsockinstall.exe sets this value as:

TabletPortPath=test

So, you may pass "test" as the clientname, but ultimately you will want to change this value in the user's specific INI file, and be sure to pass it here as the second argument in your call

tablettype:

Always pass a value of 6 in the argument (as 6 is used to specify the Topaz "HSB" pad)

An example call to run SigSock.exe might be something like this: **SigSock.exe myhost.example.com test 6** 

Be sure to call and run SigSock.exe with the proper parameters before attempting to run and use the signature application on the server.

# **How is the SigPlus.ini file to be configured?**

Once sigsockinstall.exe has been installed to the server, you can find the appropriate SigPlus.ini file in the server's WIN directory. As mentioned previously, the SigPlus.ini file must be copied to each user's local Windows folder, in the following location: Documents and Settings\%login\_name%\Windows

There are two parameters that you need to make sure are set in order to use SigSock.exe TabletType TabletPortPath

Simply make sure that the TabletType=7. The value of 7 tells SigPlus to expect data to come in from the SigSock.exe running on the client computer.

TabletPortPath can be set to whatever value you prefer; however, you must make sure that whatever is set in TabletPortPath is also used as the second argument (clientname) in the call when running the SigSock.exe (see "How do I use the SigSock.exe" section above). The clientname parameter and the TabletPortPath values must match.

By default, SigPlus.ini is installed with the TabletPortPath=test

All other values should be set up for the particular signature pad model used in the capture process (such as TabletModel, etc.). In general, you should not need to change any parameter in the SigPlus.ini file except for the TabletPortPath parameter.

### **Can I use any version of the SigPlus.ocx?**

In order for the SigSock system to function, you must be using the SigPlus.ocx version 3.89,

specifically created to support SigSock. In all cases, you will definitely need to make sure you have installed this version, using the install available at: http://www.topazsystems.com/Software/sigsockinstall.exe

As a recap, these are the steps:

- $\triangleright$  Install the latest version of SigPlus for SigSock to the server from: http://www.topazsystems.com/Software/sigsockinstall.exe
- $\triangleright$  Copy the SigPlus.ini file from the server's WIN directory to each user's local Windows directories. (Check that TabletType=7 is set, and that the TabletPortPath parameter matches the clientname used In the call to the SigSock.exe)
- ¾ Copy the SigSock.exe to the client, and make sure that it is called with the proper 3 parameters BEFORE running the SigPlus application on the client
- $\triangleright$  Make sure you are using the latest SigPlus.ocx (v3.89) from the sigsockinstall.exe

Once all is implemented, your current signature application (barring the hard-coding of parameters typically pulled from the SigPlus.ini at runtime) should work with the SigSock system.

> For more information regarding products and support Email: support@topazsystems.com Phone: (805) 520-8286